### VOTRE COMPTE PERSONNEL FORD CREDIT

Guide utilisateur Version Octobre 2023

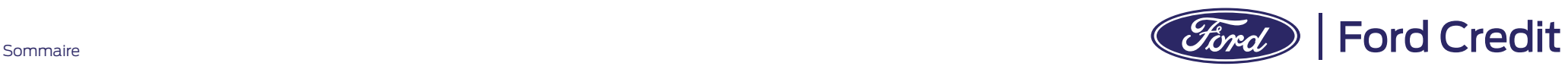

 $\overline{\{x\in\}}$ 

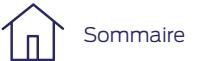

### Votre compte personnel Ford Credit. **Comment…**

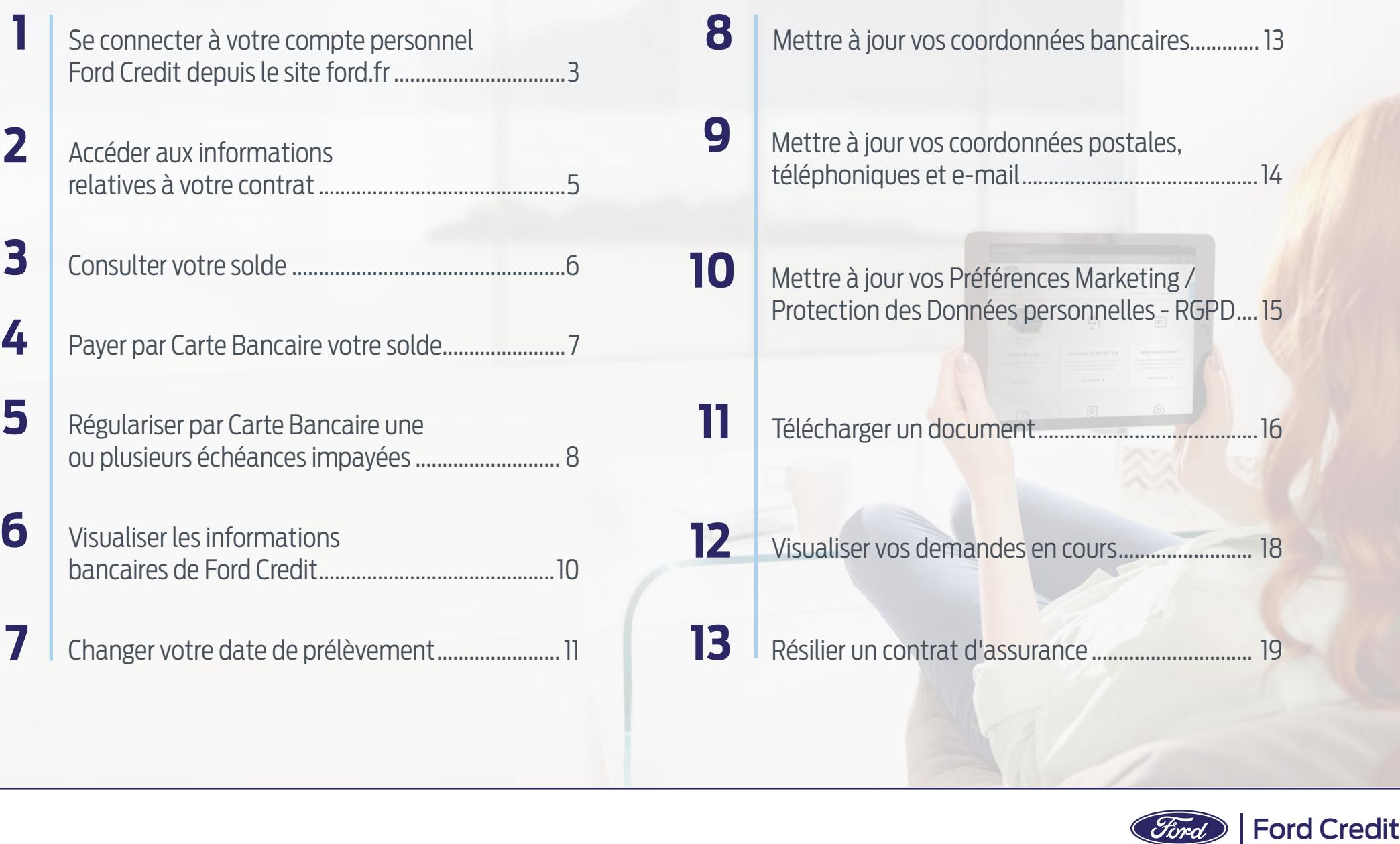

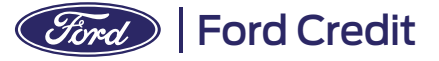

### **Comment** se connecter à votre compte personnel Ford Credit depuis le site ford.fr ? **1**

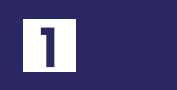

Vous aurez ensuite la possibilité de lier vos comptes FordPass et Ford Credit en allant dans **"Paramètres" / "Activer le lien"** entre vos comptes Ford Credit/FordPass. Un code d'authentification vous sera envoyé par SMS à chaque connexion pour sécuriser votre espace.

**Si vos comptes FordPass et Ford Credit sont déjà liés, vous êtes** 

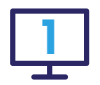

Pour vous connecter à votre compte FordPass, veuillez utiliser sur votre smartphone l'**application 1 4 FordPass** ou allez sur **www.ford.fr/dashboard**.

Depuis la page d'accueil ford.fr, vous devrez cliquer sur **"Mon compte"** afin de saisir vos identifiants :

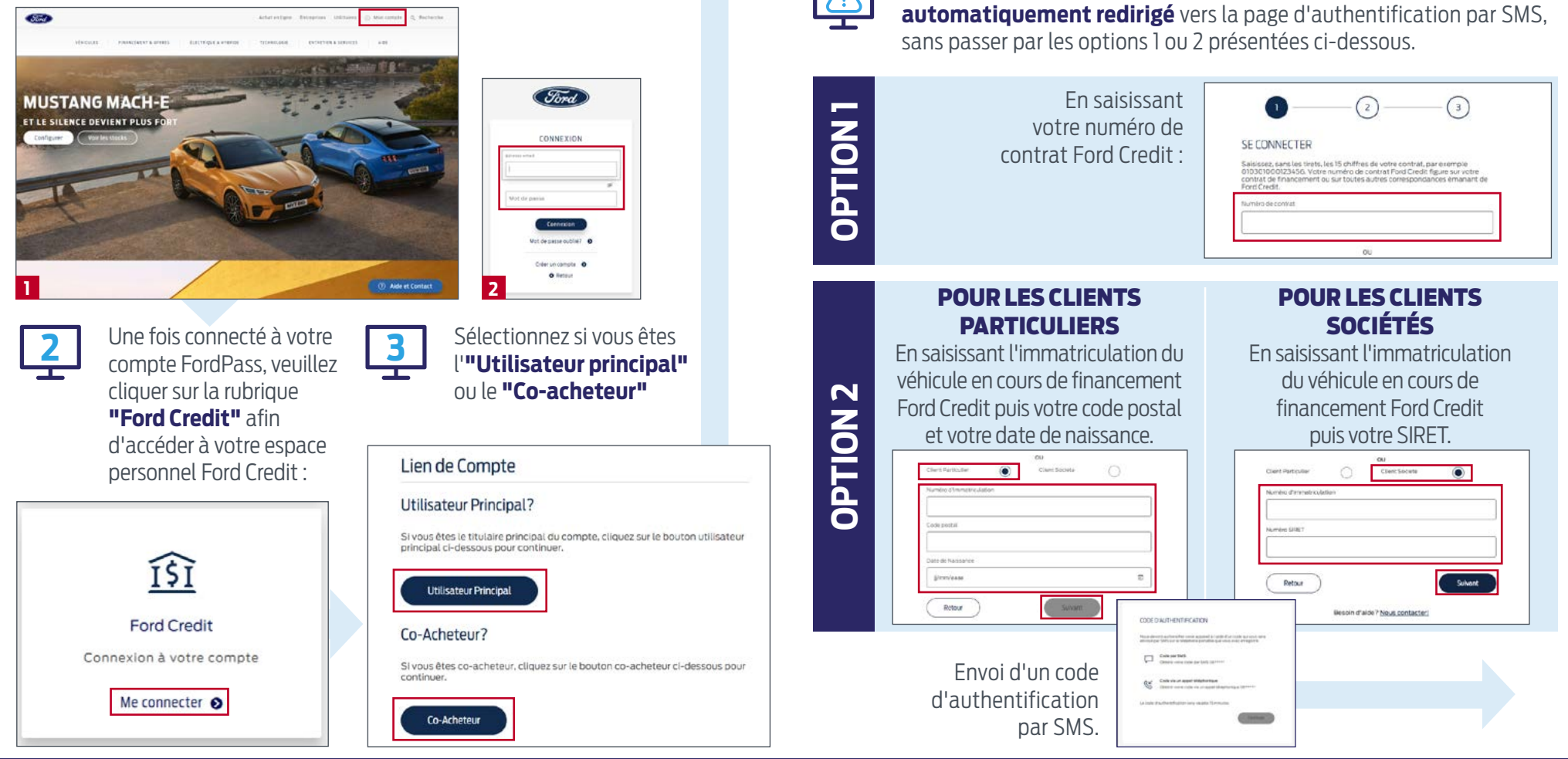

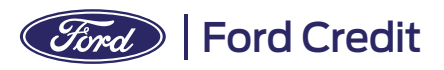

# **Comment** se connecter à votre compte personnel<br>**1** Ford Credit depuis le site ford.fr ?

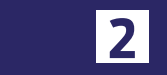

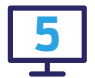

Une fois connecté à votre espace Ford Credit, vous pourrez alors visualiser les informations relatives à votre ou vos contrats et effectuer vos démarches en ligne. **5**

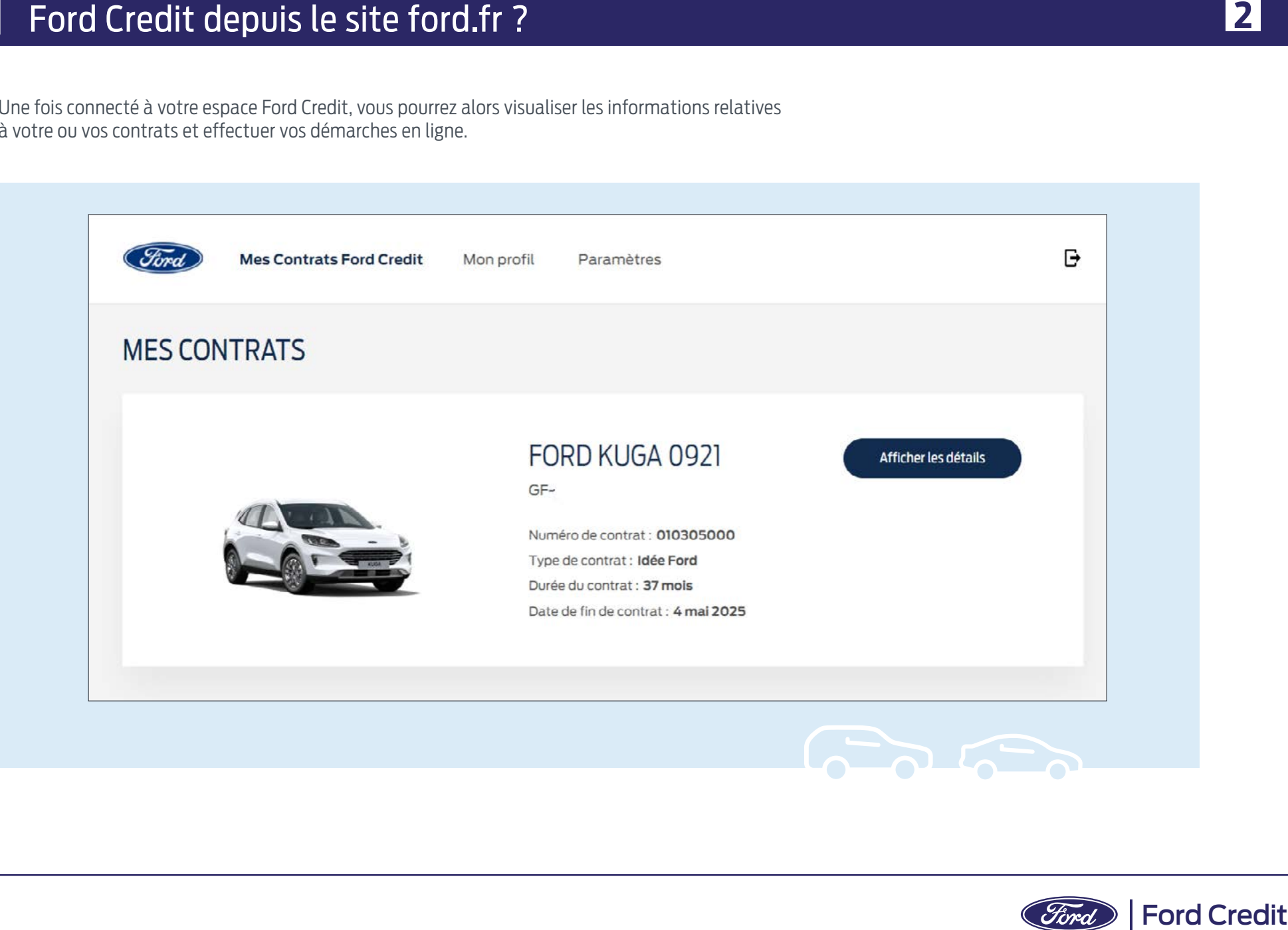

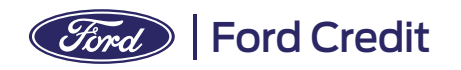

# **Comment** accéder aux informations relatives à votre contrat ?

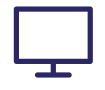

Dans la page **Détails du véhicule** financé, vous disposez d'un menu vous permettant d'accéder aux différentes fonctionnalités proposées.

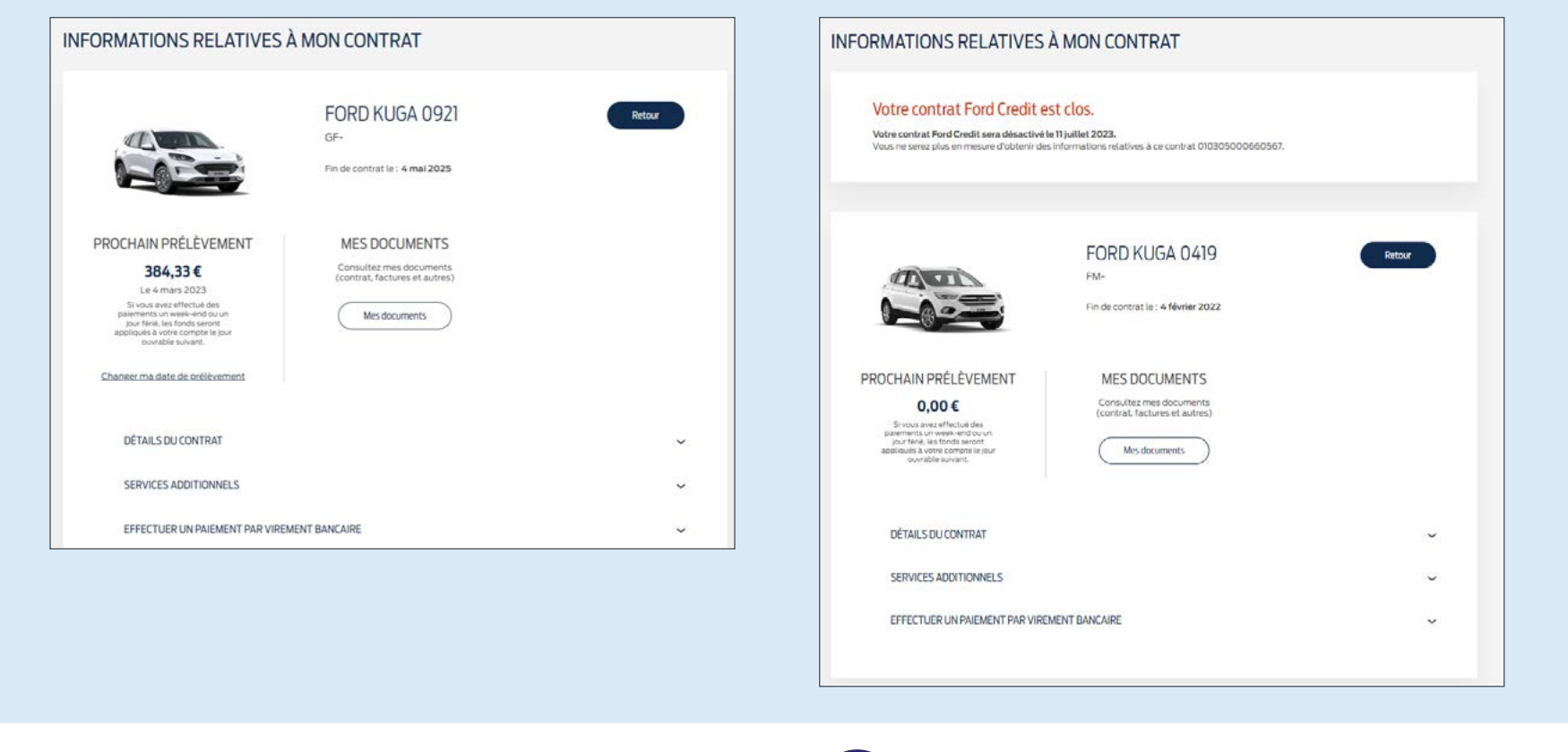

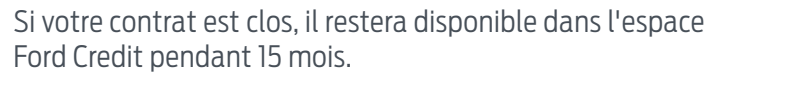

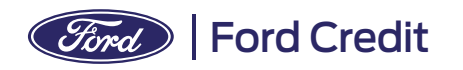

### **Comment** consulter votre solde?

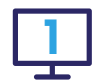

Pour obtenir le solde de votre financement à date, cliquezsur **"Obtenir un Devis"** dans la rubrique **"Remboursement par anticipation"**

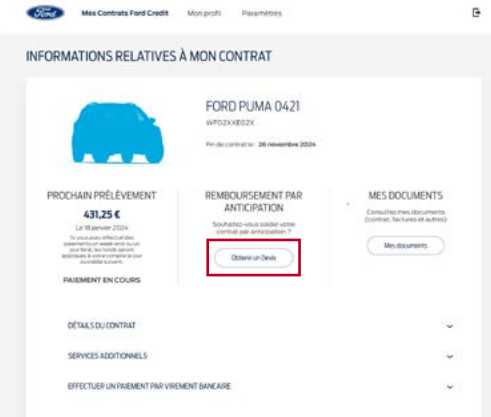

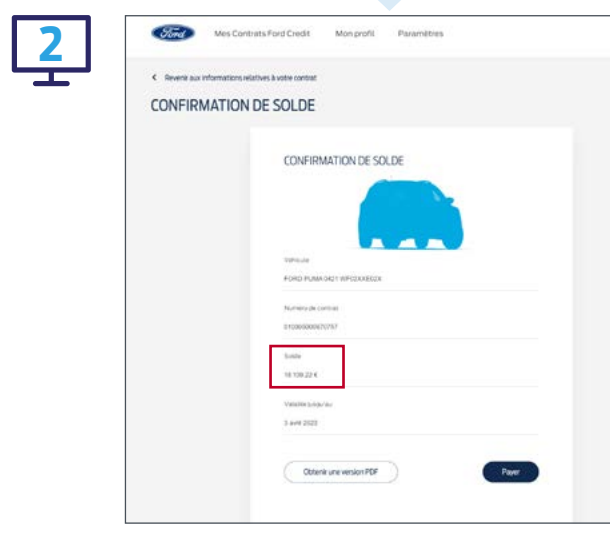

### **Télécharger votre confirmation de solde en pdf.**

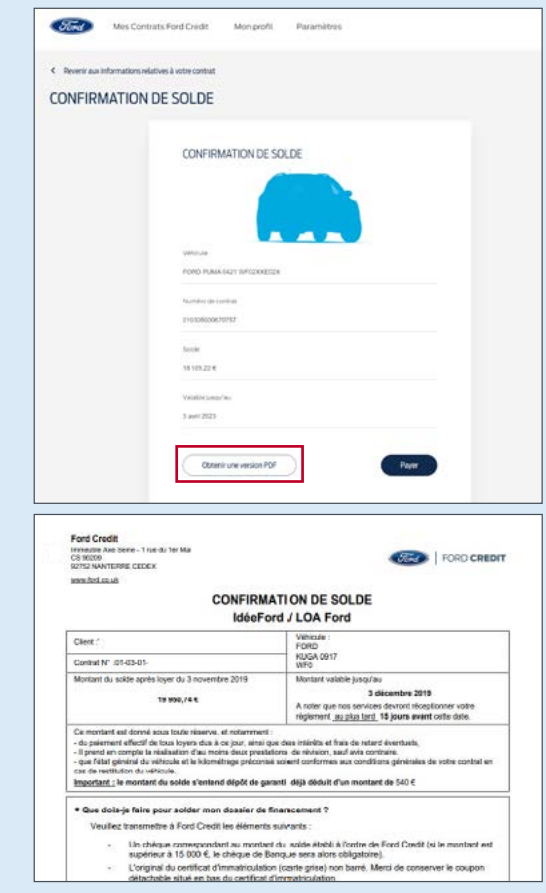

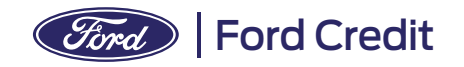

## **Comment** payer par Carte Bancaire votre solde ?

Sommaire

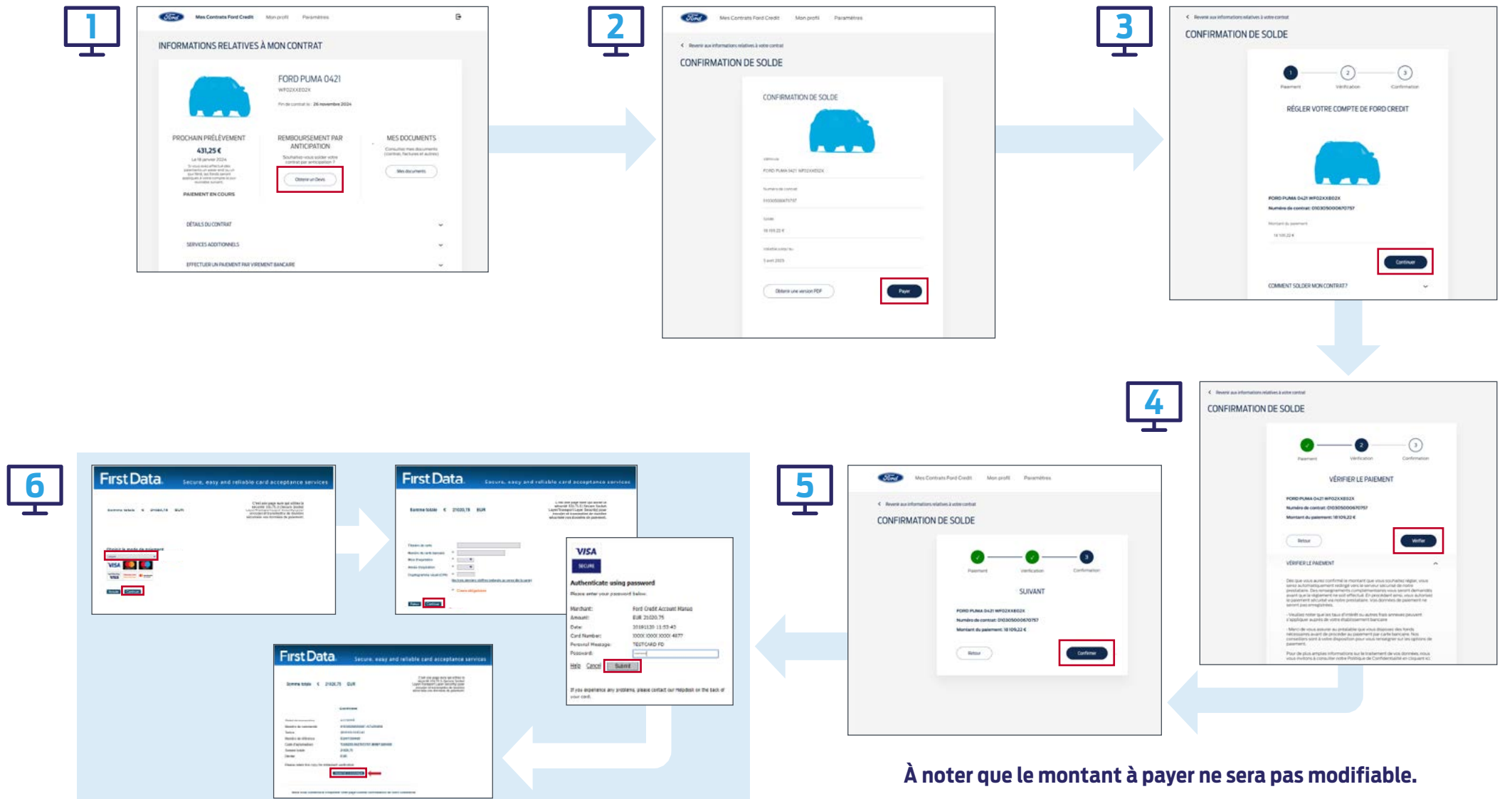

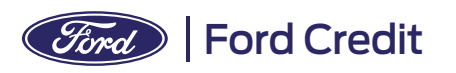

# **Régulariser** par Carte Bancaire **5** une ou plusieurs échéances impayées ?

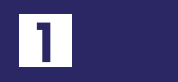

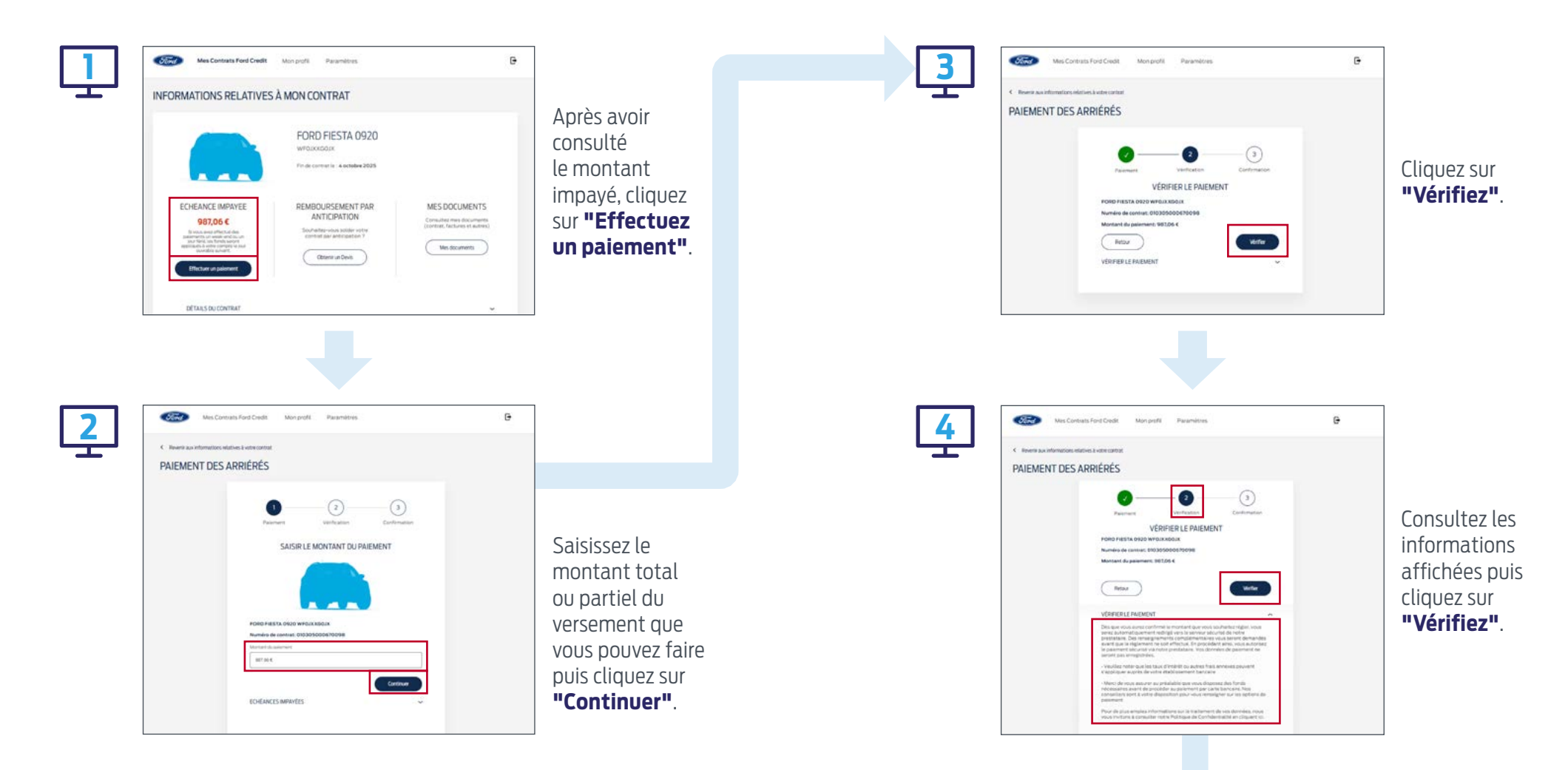

**Vous pouvez à tout moment régulariser vos éventuels impayés en ligne, totalement ou partiellement.**

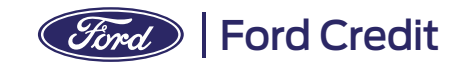

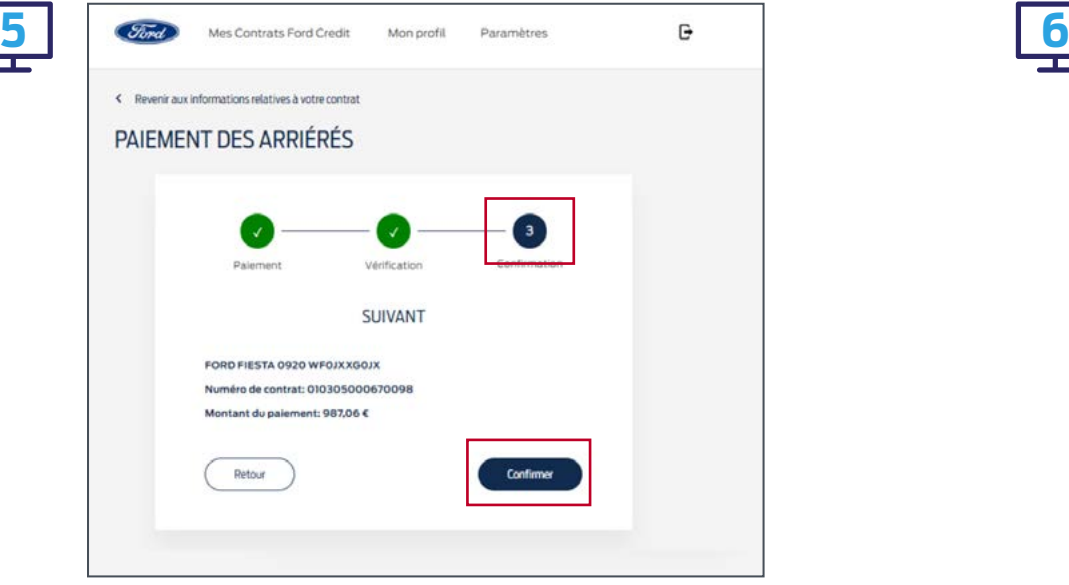

**Confirmez le règlement que vous souhaitez réaliser.**

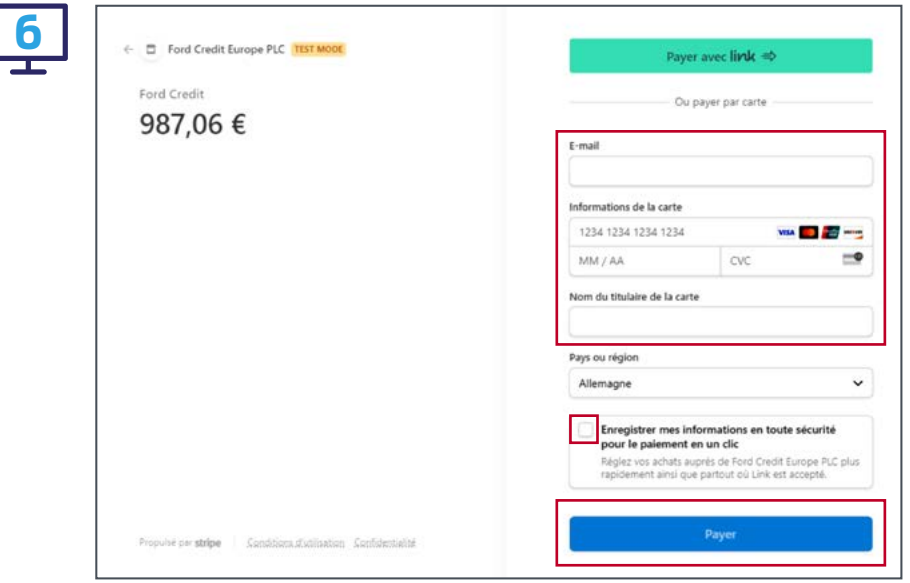

**Suivez alors les modalités indiquées pour effectuer votre règlement par Carte Bancaire en renseignant les informations demandées concernant votre moyen de paiement.**

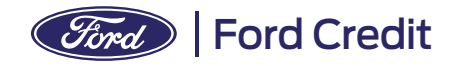

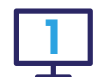

Cliquez sur **"Voir les informations bancaires de Ford Credit"** :

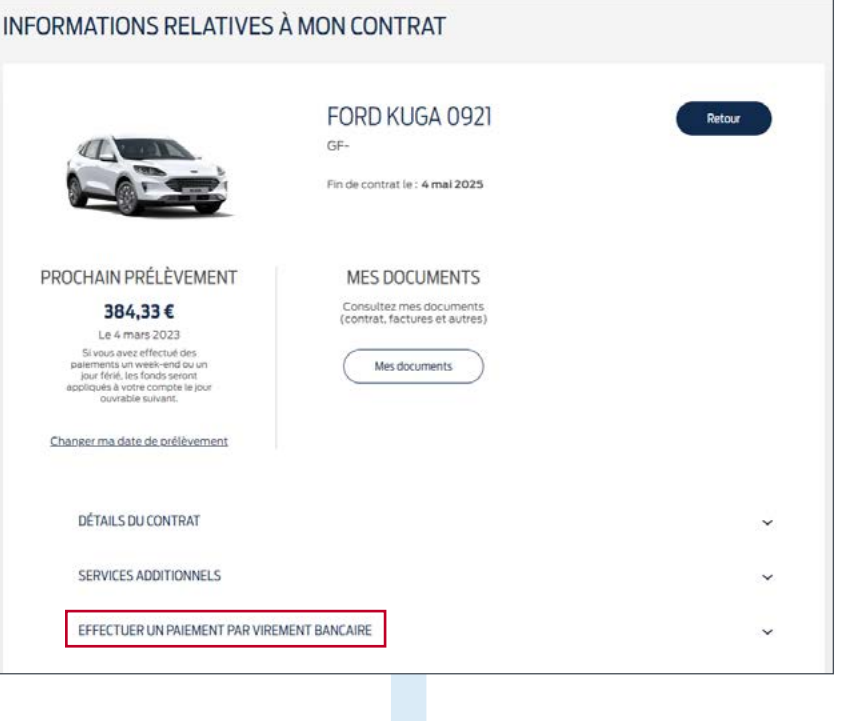

#### EFFECTUER UN PAIEMENT PAR VIREMENT BANCAIRE

5/ vous souhaltez solder votre contrat ou votre impayé, merci d'utiliser les coordonnées bancaires ci-dessous. Ne pas oublier d'indiquer clairement en référence de virement votre nom, prénom et le numéro de contrat Ford Credit.

Nom du créancier

FCE Bank PLC

**IBAN** 

FR76 3000 4008 2800 0405 7176 176

Adresse

Immeuble Axe Seine, 1 rue du 1er Mai, CS 90209, 92752 NANTERRE CEDEX

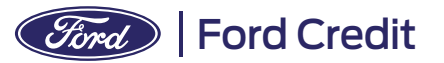

 $\sim$ 

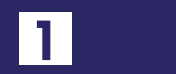

Vous pouvez modifier votre date de prélèvement en allant sur la page **Détails du véhicule** puis :

de date déjà demandé mais en cours de traitement…).

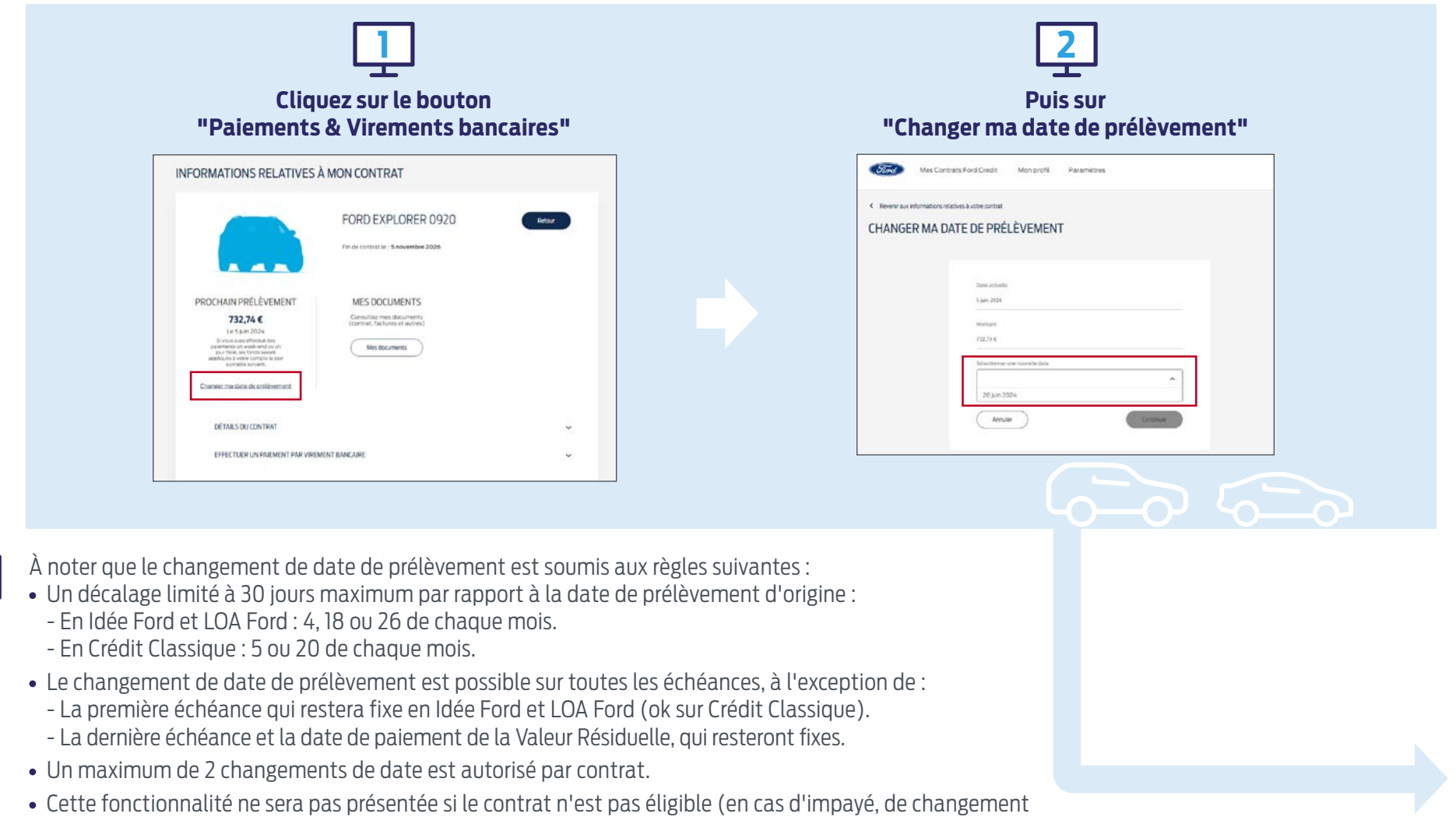

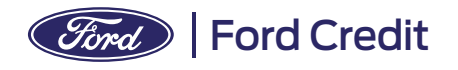

**3**

 $\frac{1}{1}$ 

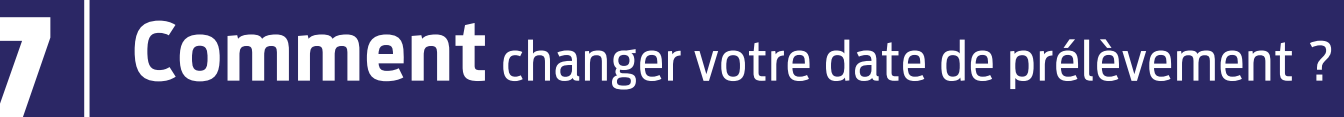

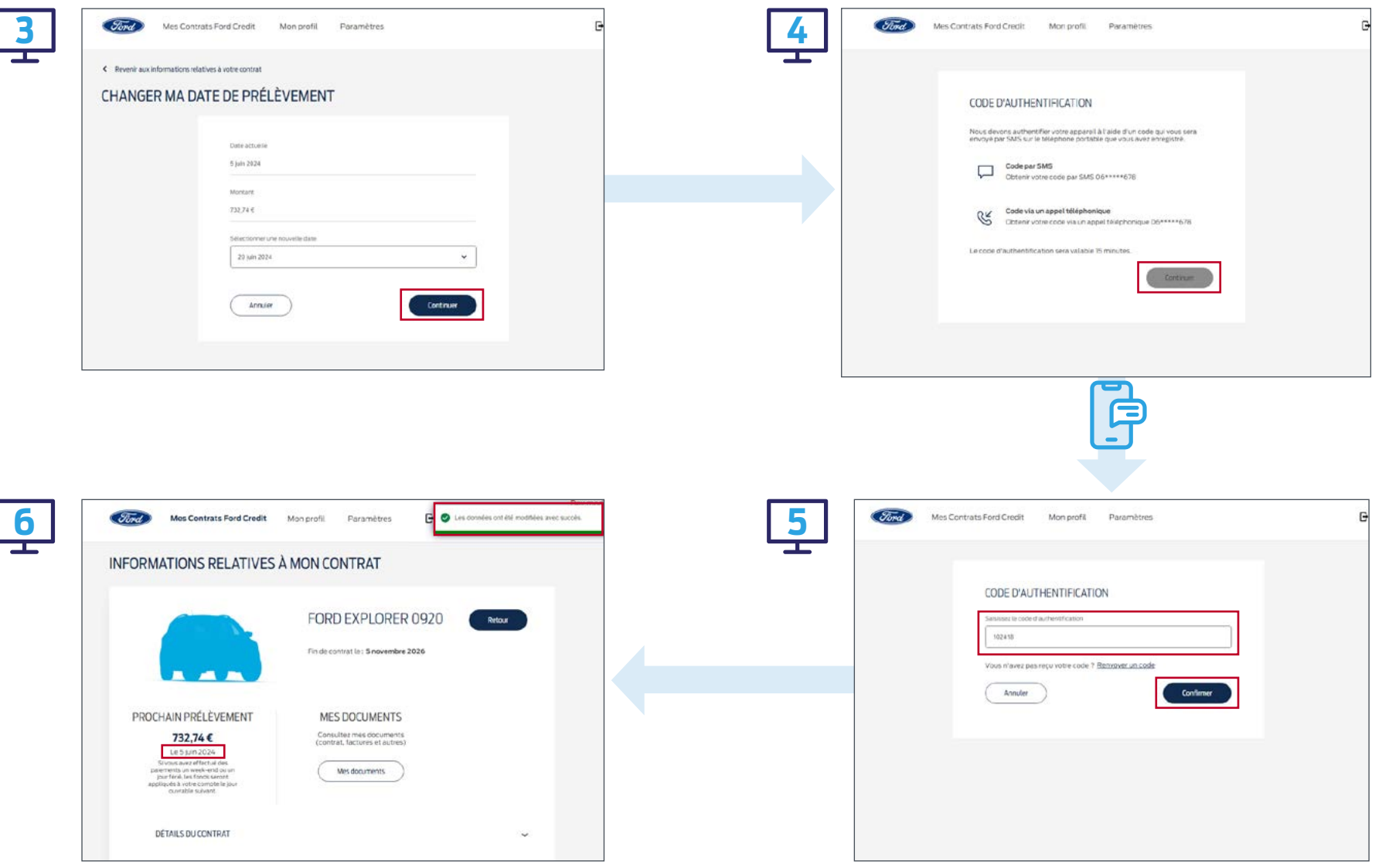

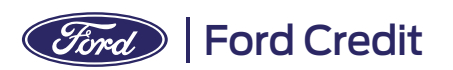

Sommaire

## **Comment** mettre à jour vos coordonnées bancaires ? **8**

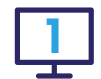

Rendez-vous dans votre espace client Ford Credit puis choisissez **"Mon profil / Mes informations bancaires / Modifier mes informations"** depuis la page **Détails du véhicule** concerné.

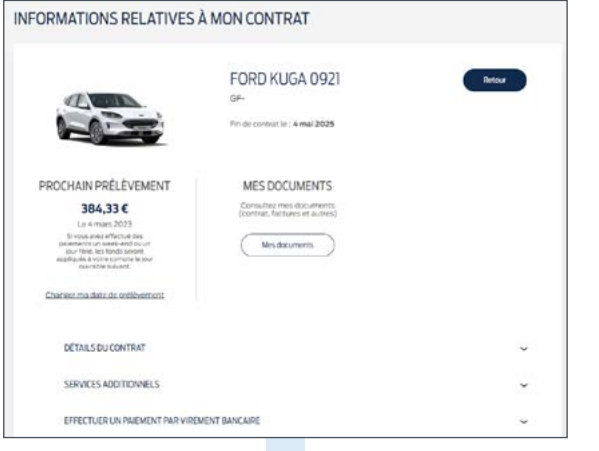

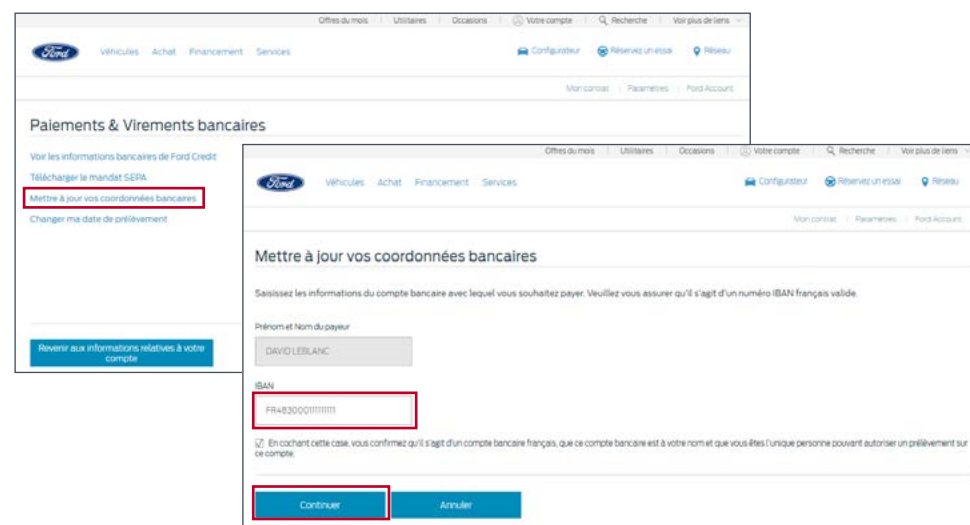

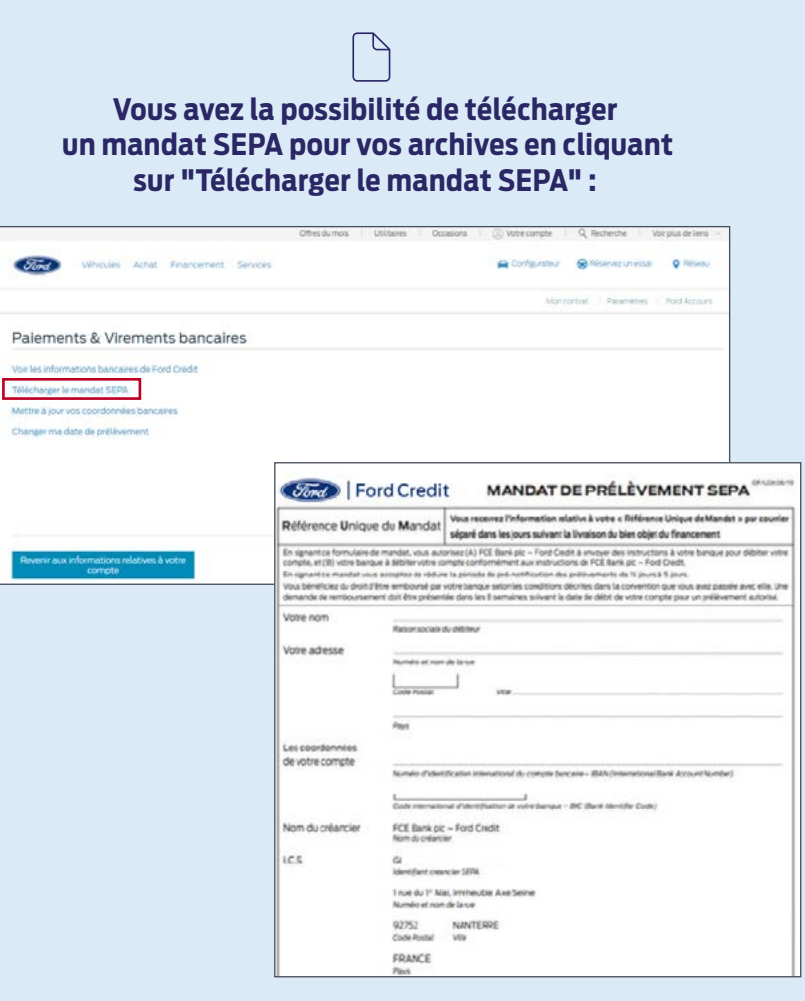

 $<sup>1</sup>$ </sup>

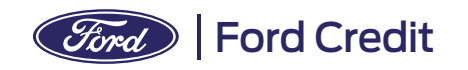

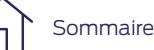

# **Comment** mettre à jour vos coordonnées postales,

 $\mathbb{G}$ 

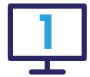

Vous pouvez modifier vos informations personnelles en choisissant **"Mon profil / Mes coordonnées**  sur la page **Détails du véhicule** concerné :

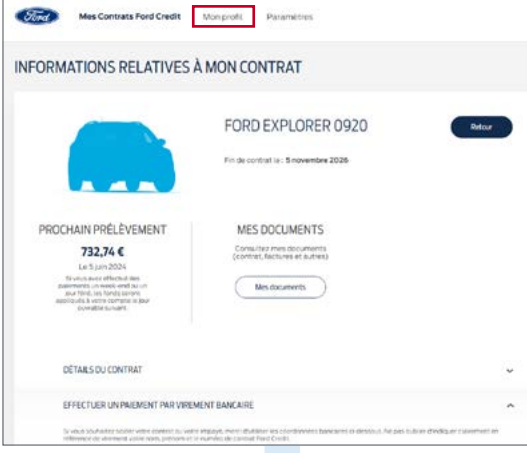

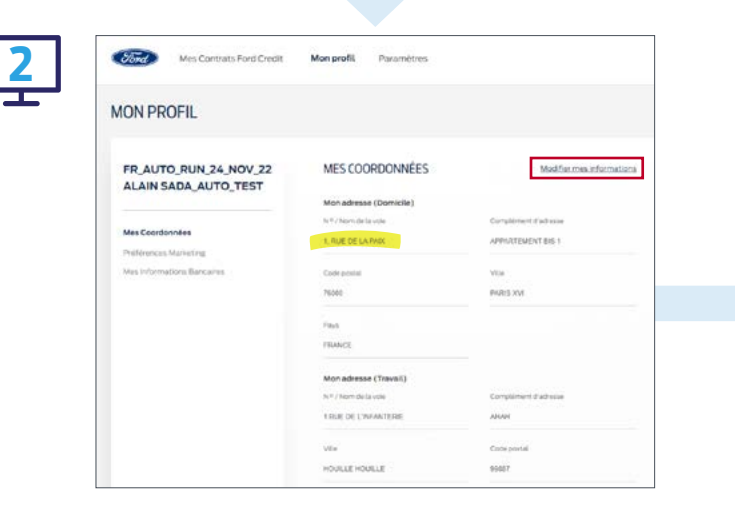

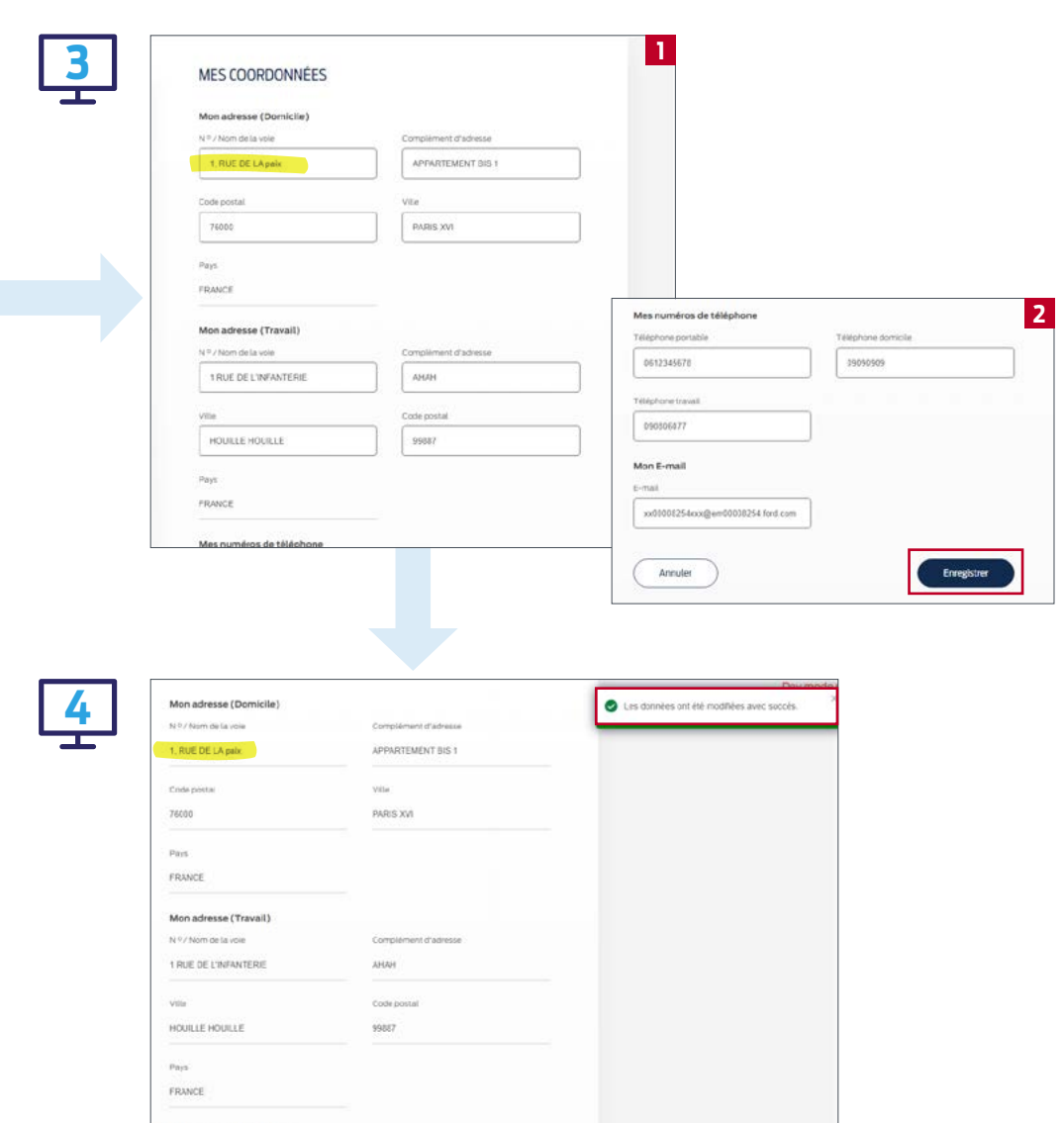

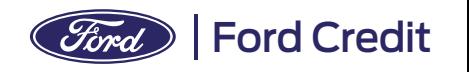

# **Comment** mettre à jour vos Préférences Marketing /<br>
Protection des Données personnelles - RGPD ?

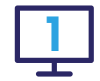

Vous pouvez modifier vos préférences marketing en choisissant **1 "Wous pouvez modifier vos preferences marketing en choisissant" <b>1999 in 1999 in 1999 in 1999 in 1999 in 199**<br>**1999 in 1999 in 1999 in 1999 in 1999 in 1999 in 1999 in 1999 in 1999 in 1999 in 1999 in 1999 in 1999 in 19 du véhicule** concerné :

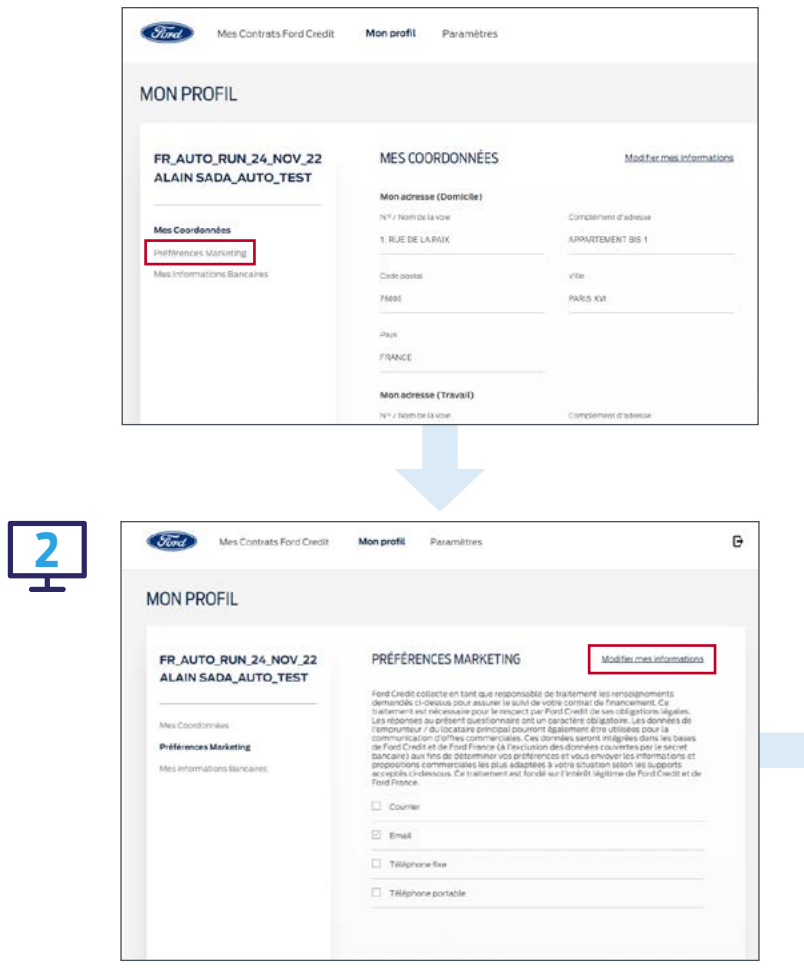

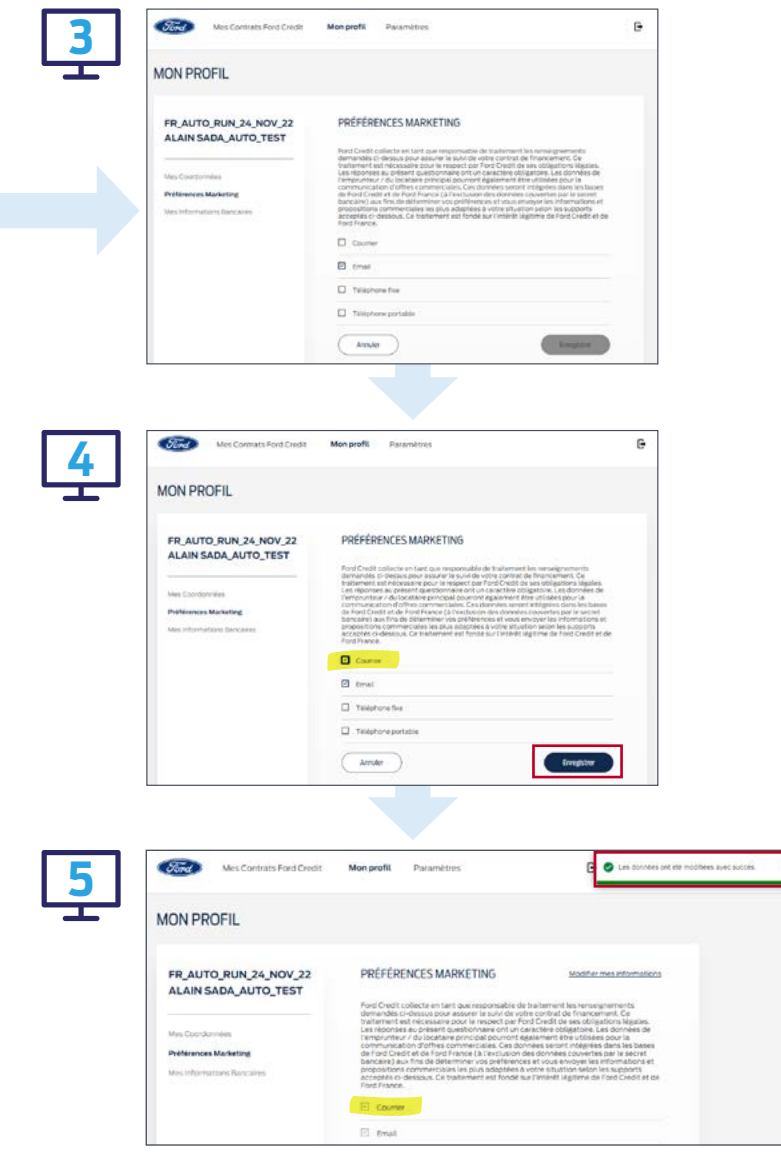

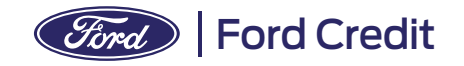

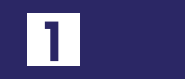

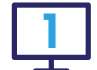

Vous devez vous rendre dans votre espace client puis choisissez **"Mes Contrats Ford Credit / Mes documents"** :

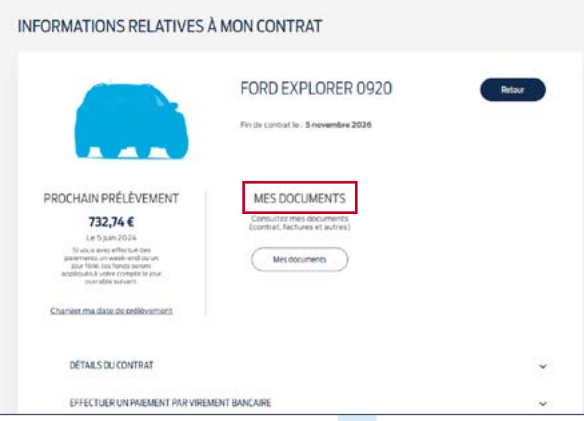

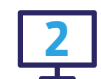

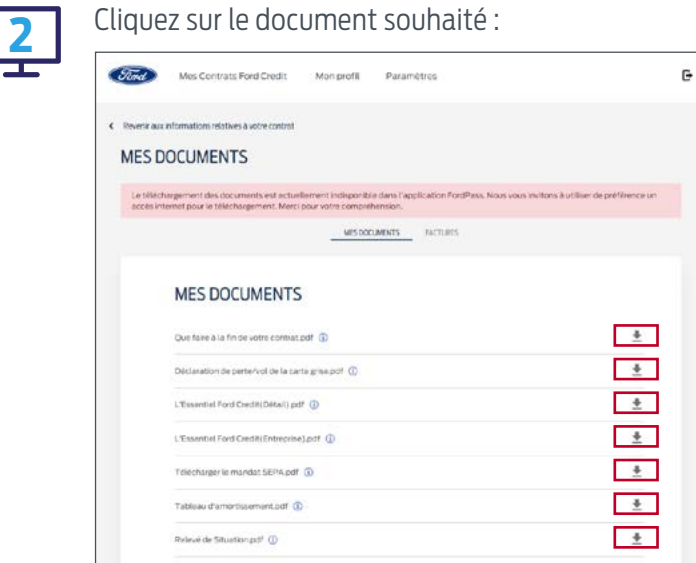

**En cas de perte ou de vol de la carte grise**, vous devez compléter et signer le CERFA 13753.04, puis le retourner par e-mail à l'adresse suivante : **fceclient@ford.com**. Pour ce faire, vous devez cliquer sur **"Mes Documents"** depuis la page principale puis télécharger le CERFA 13753.04.

À réception du document dûment complété et signé, Ford Credit vous adressera par courrier un mandat vous permettant de faire les démarches administratives pour la demande de duplicata de carte grise auprès de l'ANTS.

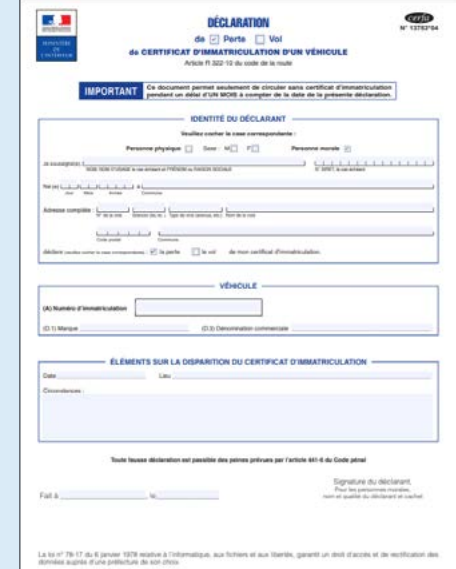

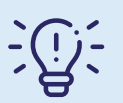

#### **Consultez l'Aide pour plus de détails sur l'utilisation de ces documents.**

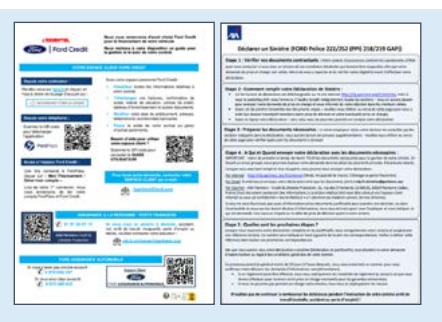

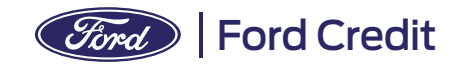

### **Comment** télécharger un document ?

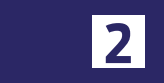

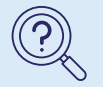

**Le contrat de financement** disponible dans votre espace est **fourni à titre purement informatif** et peut être incomplet.

Il n'a pas vocation à se substituer au contrat signé en concession qui vous a été remis avec l'ensemble des documents contractuels en version papier ou par e-mail.

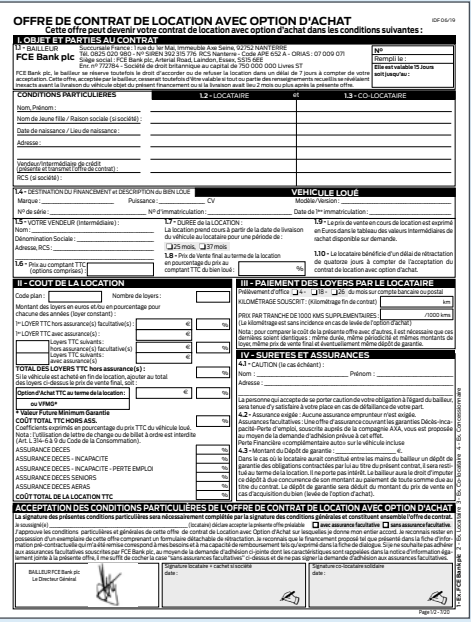

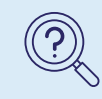

### **Vous avez souscrit à un contrat en Location avec Option d'Achat ?**

Plusieurs possibilités s'offrent à vous :

- Renouveler,
- Garder,
- Restituer votre véhicule.

Pour en savoir plus sur la marche à suivre, veuillez consulter le document ci-dessous.

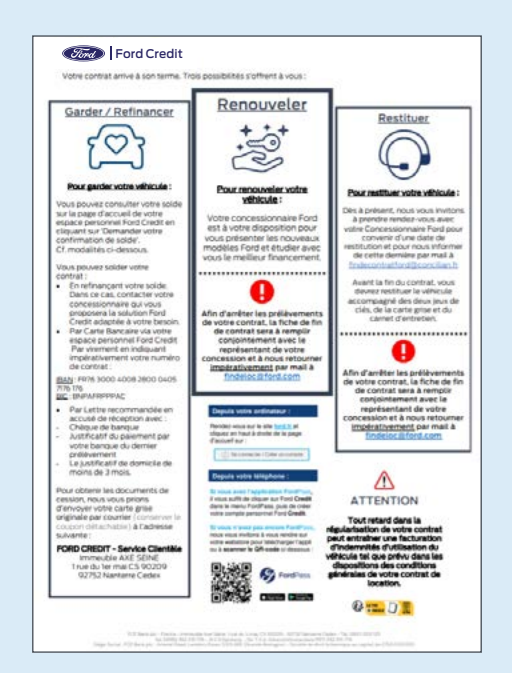

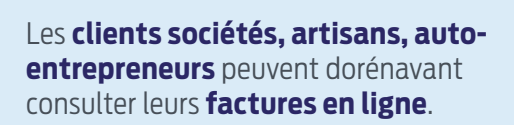

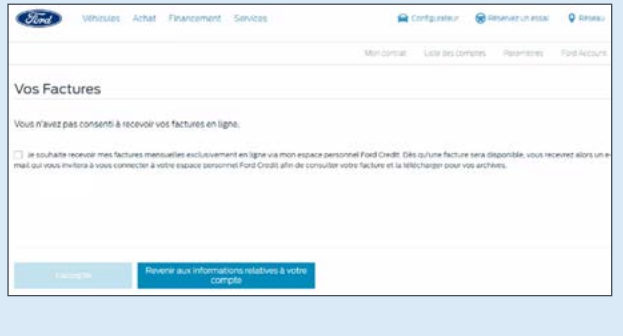

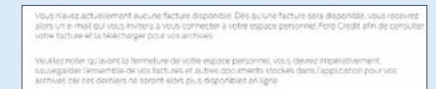

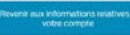

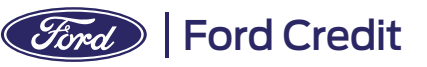

## **Comment** visualiser vos demandes en cours?

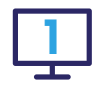

Vous pouvez visualiser l'ensemble de vos demandes en cours en vous rendant dans **"Paramètres"** puis **"Mes demandes"** :

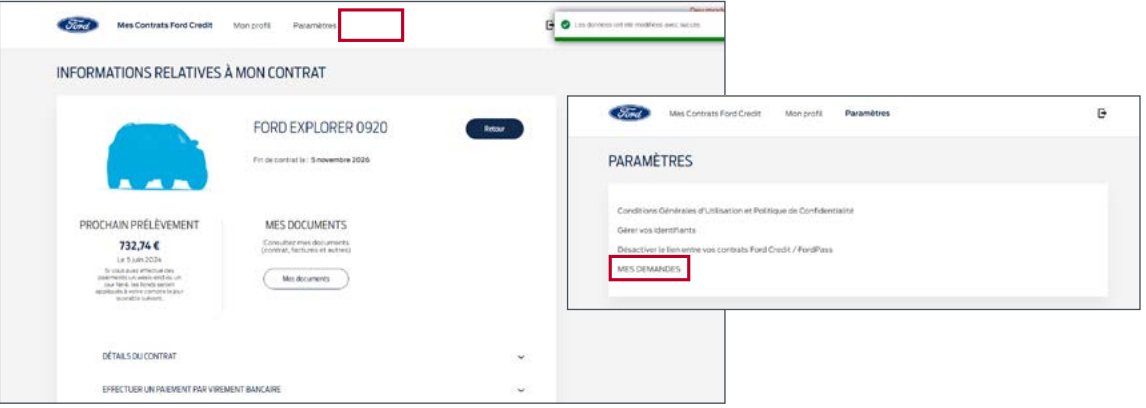

#### **Aucune demande en cours :**

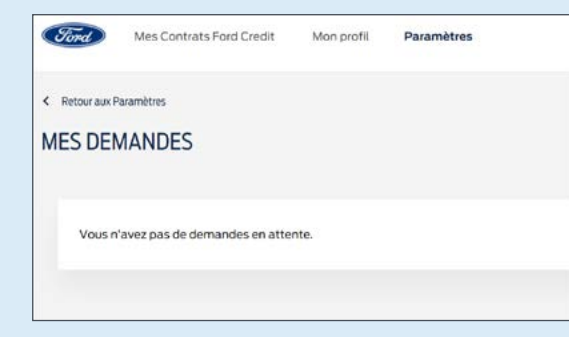

#### **Exemple sur une demande de mise à jour** des informations bancaires effectuée pendant une période de maintenance :

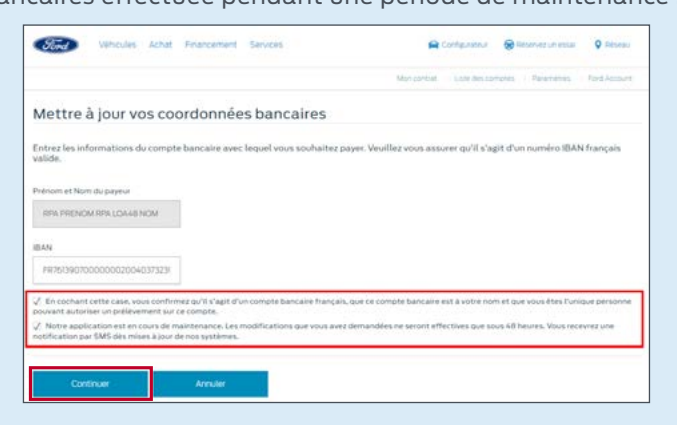

Lors des périodes de maintenance ou de clôture du système, vous pouvez malgré tout utiliser les différentes fonctionnalités. Vos demandes seront archivées et mises en production dès réactivation du système. Vous serez notifié par SMS dès exécution.

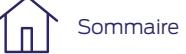

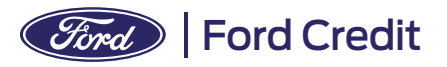

## **Comment** résilier un contrat d'assurance ?

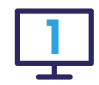

Vous pouvez résilier votre contrat d'assurance à partir de la page d'accueil grâce au menu **"Résilier un contrat d'assurance"**.

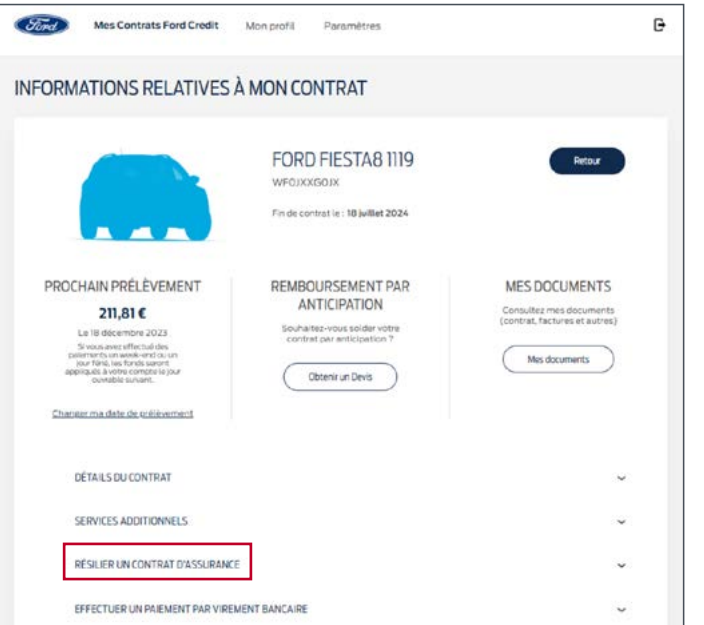

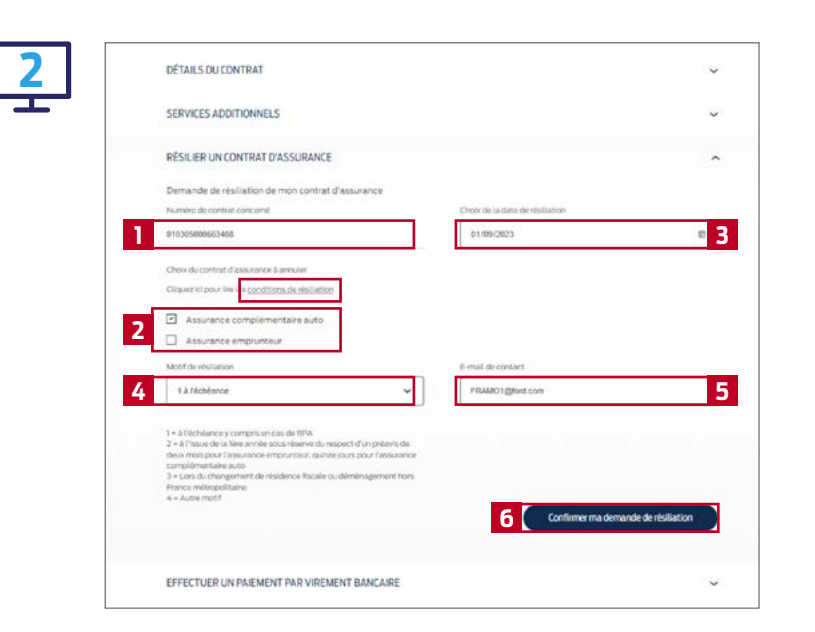

Il vous suffit ensuite de compléter le formulaire en indiquant :

- Le numéro de votre contrat de financement concerné (il est prérempli si vous n'avez qu'un seul contrat).
- Quelle(s) assurance(s) vous voulez résilier.
- À quelle date vous souhaitez résilier.
- Le motif de résiliation.
- Votre adresse e-mail.

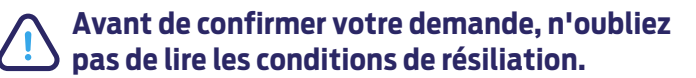

Validez votre demande.

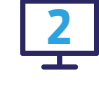

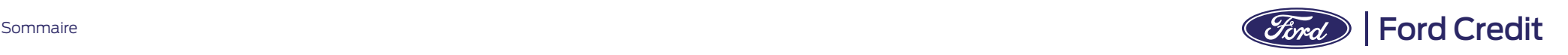

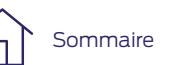

## **Comment** résilier un contrat d'assurance ? **13**

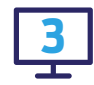

Après validation de votre demande de résiliation, l'intitulé du menu **"Résilier un contrat d'assurance"** est modifié et devient **"Confirmation de demande de résiliation de mon contrat d'assurance [Soumise]"**.

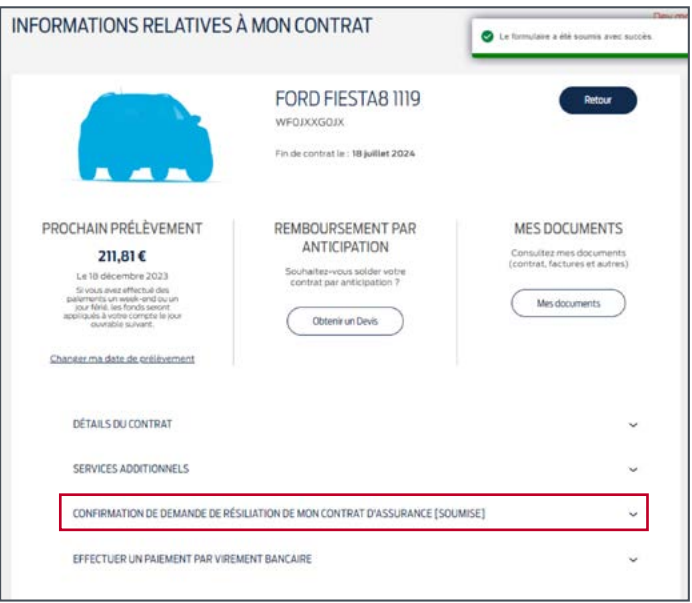

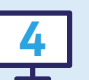

En cliquant sur cette nouvelle rubrique, vous accédez à tous les détails concernant votre demande de résiliation en cours.

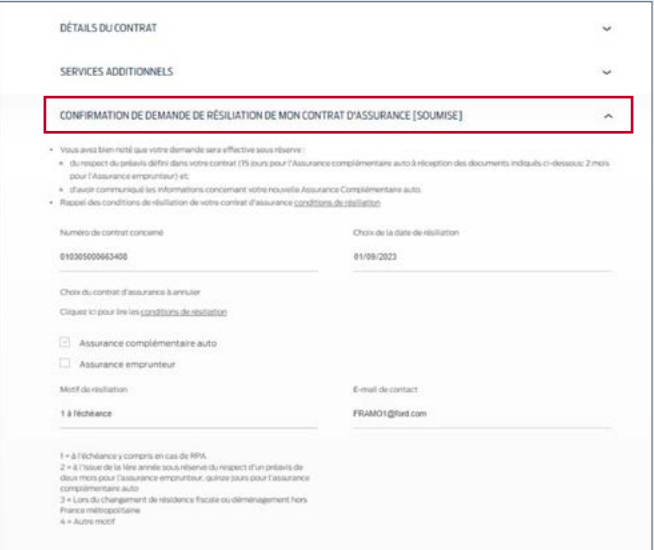

**1**

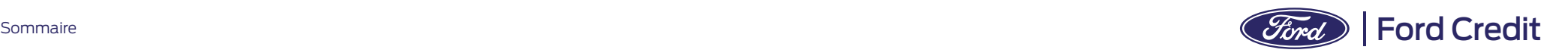